# Starthilfe zur Einrichtung von HVB Online Banking und TAN-Verfahren

#### **Voraussetzung für die Einrichtung:**

Sie sind für das HVB Online Banking freigeschaltet, d.h. Sie haben Ihre Mobilfunknummer zur Verwaltung des Online Banking-Zugangs hinterlegt und Ihre Direct-Banking-Nummer sowie Ihre zugeteilte Einstiegs-PIN liegen Ihnen vor.

# **Schritt 1: Login.**

Gehen Sie auf **hvb.de** und klicken Sie dort auf "Banking Login". Geben Sie Ihre Direct-Banking-Nummer und Ihre Einstiegs-PIN ein und klicken auf "Anmelden".

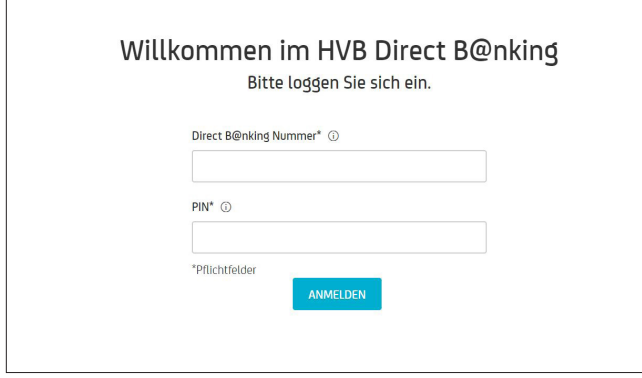

Bei Ihrer Anmeldung kann es vorkommen, dass eine Sicherheitsabfrage notwendig ist. Jetzt erhalten Sie eine SMS mit einer 6-stelligen TAN. Geben Sie diese in das Feld ein und klicken Sie auf "Weiter".

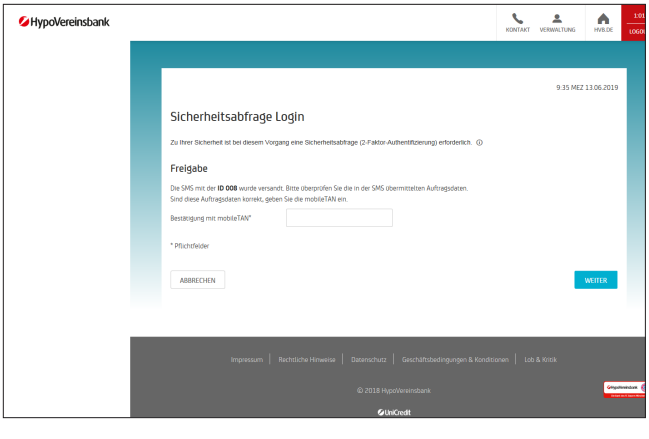

#### **Schritt 2: Einwilligungserklärung.**

Bei Ihrer ersten Anmeldung erhalten Sie Informationen zur Einwilligungserklärung.

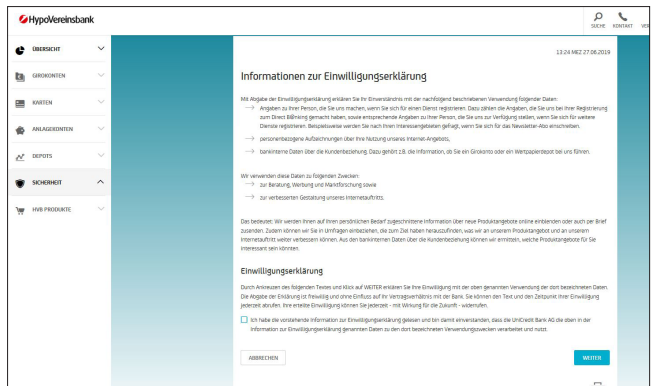

Bitte beachten Sie: Nur mit Ihrer Einwilligung haben Sie die Möglichkeit, individuelle Produktangebote von uns zu erhalten und an unseren Gewinnspielen teilzunehmen.

# **Schritt 3: PIN-Änderung.**

Nun werden Sie aufgefordert, Ihre PIN anzupassen. Legen Sie eine sichere und persönliche PIN fest (Ihr künftiges Passwort).

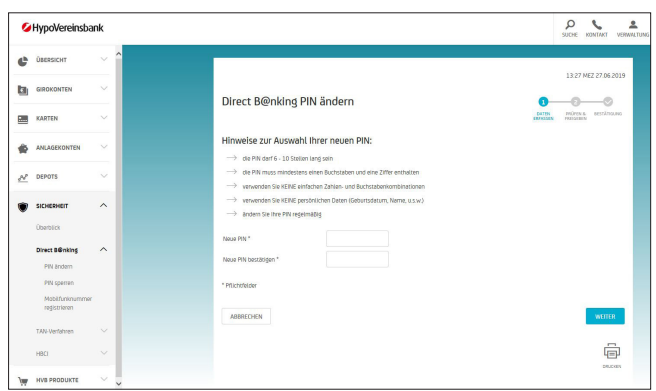

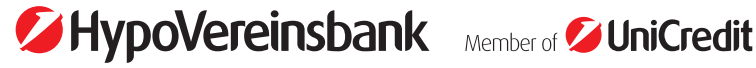

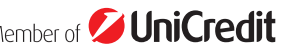

Jetzt erhalten Sie eine SMS mit einer 6-stelligen TAN. Geben Sie diese in das Feld ein und klicken Sie auf "Weiter". Ab jetzt melden Sie sich immer mit Ihrer persönlichen PIN an.

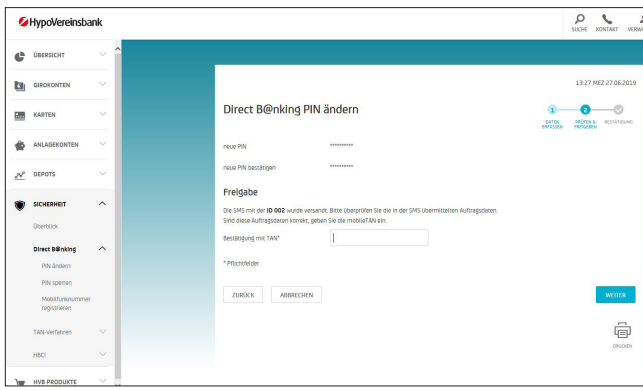

#### **Schritt 4: Auswahl bzw. Änderung eines TAN-Verfahrens.**

Ihnen stehen bei der HypoVereinsbank zwei verschiedene TAN-Verfahren zur Verfügung, die Sie jederzeit wechseln können. Sie können wählen zwischen appTAN und photoTAN.

Wenn Sie sich für das appTAN-Verfahren entscheiden, können Sie sowohl im HVB Online Banking und im HBCI/ FinTS als auch in der HVB Mobile Banking App diverse Arten von Aufträgen erfassen. Die Freigabe erfolgt hierbei immer über die App, entweder per selbst ausgewählter appTAN-PIN oder per Biometrie (z.B. Fingerprint/ FaceID). In HBCI/ FinTS bekommen Sie die TAN nach Eingabe der appTAN-PIN in der App angezeigt und können diese verwenden.

Mit dem photoTAN-Verfahren können Sie nur das HVB Online Banking und HBCI/ FinTS nutzen. Aufträge werden über ein spezielles photoTAN-Lesegerät mittels Scannen einer farbigen Grafik und Erfassung der für diesen Vorgang im Lesegerät generierten TAN freigegeben.

## **Bitte beachten Sie:**

Zur Nutzung der HVB Mobile Banking App ist unser flexibles und sicheres appTAN-Verfahren Voraussetzung. Damit erledigen Sie Ihre Bankgeschäfte von überall mit Ihrem Smartphone und benötigen keine Zusatzgeräte.

# **Wichtig:**

Wenn dieser Banner im Online Banking angezeigt wird, haben Sie aktuell noch kein gültiges TAN-Verfahren.

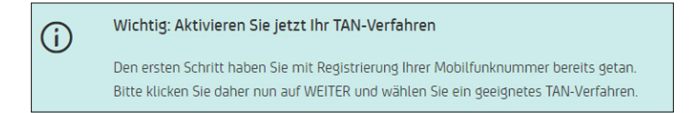

Um Ihr TAN-Verfahren einzurichten, klicken Sie in dem Banner auf "Weiter".

Alternativ können Sie direkt im Navigationsmenü, unter Sicherheit/TAN-Verfahren/TAN-Verfahren verwalten, ein TAN-Verfahren aktivieren.

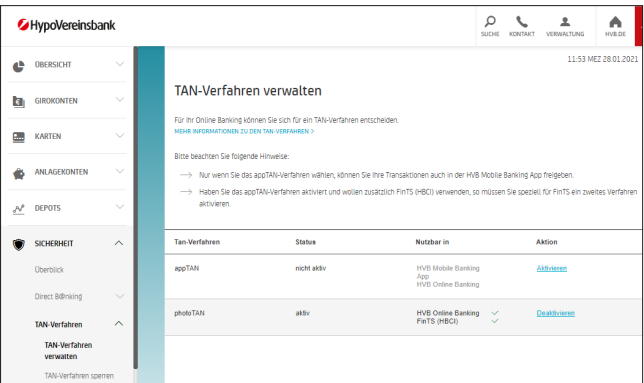

# **Schritt 5: Einrichtung und Aktivierung appTAN bzw. photoTAN.**

Das appTAN-Verfahren wird direkt in der HVB Mobile Banking App auf Ihrem Smartphone aktiviert. Für nähere Details informieren Sie sich gerne auf **hvb.de/mobilebanking.**

**Wichtig:** Beachten Sie bitte beim appTAN-Verfahren die Hinweise zur temporären Übergangsphase mit eingeschränkten Möglichkeiten nach der Aktivierung.

Den Aktivierungscode für das photoTAN-Verfahren erhalten Sie aus Sicherheitsgründen mit der Post. Die Dauer der Postzustellung beträgt i. d.R. 2 bis 3 Tage. Daher kann es noch einige Tage dauern, bis Ihr HVB Online Banking mit dem photoTAN-Verfahren vollständig eingerichtet ist.

Wenn Sie Ihren Code erhalten haben, melden Sie sich bitte im HVB Online Banking an und folgen Sie dem Hinweis auf der Startseite. Für nähere Details informieren Sie sich gerne auf **hvb.de/phototan.**

## **Ihr Online Banking Zugang ist hiermit eingerichtet.**

**Die HVB Mobile Banking App für flexibles Banking per Smartphone.** Um jederzeit die Kontrolle über Ihre Finanzen zu behalten, empfehlen wir Ihnen unsere HVB Mobile Banking App für iOS und Android. Mehr Informationen finden Sie unter **hvb.de/app**.